## Инструкция для подключения иностранных студентов.

Для начала работы в аудитории необходимо:

 1. Запустить программу Logitech Capture 2. Запустить ярлык с номером текущей аудитории на рабочем столе 3.В открывшемся окне нажать кнопку "Присоединиться" Присоединиться 4. Убедиться, что вы зашли именно под аккаунтом этой аудитории (верхний правый угол) lec5251nk@g.nsu.ru Сменить аккаунт 5. Ссылку для студентов можно найти во вкладке Информация о встрече Копировать данные 6. Настроить разрешение отправляемого и получаемого видео Видео Высокое разрешение (720р) ናቅን Настройки 7. Дождаться подключения студентов, проверить связь 8. Если необходимо включить запись ł Записать встречу 9. После лекции остановить запись Остановить запись

 10. Если необходимо транслировать презентацию, то запустите её и нажмите кнопку "Показать на главном экране" далее "Окно" далее выберите нужное окно и нажмите кнопку "Поделиться":

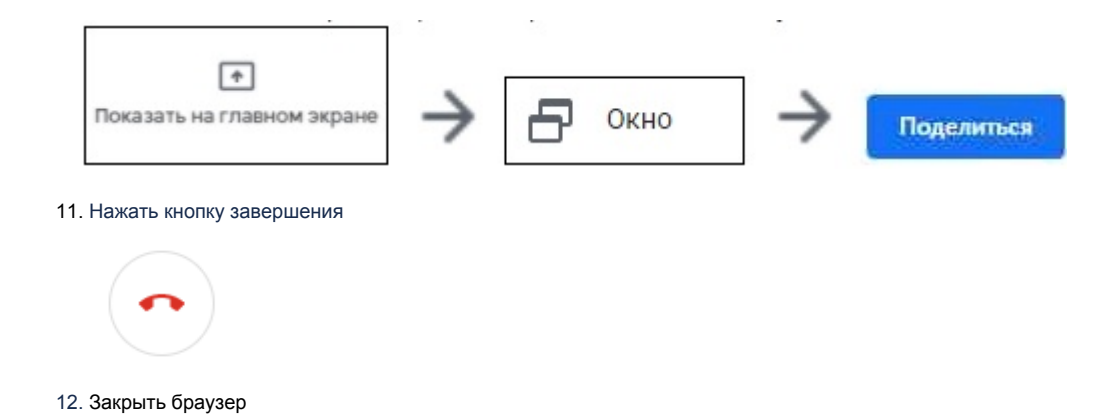

По вопросам технического обслуживания аудиторий звоните по телефону: 363-41-41

Инструкция (С доской) в формате PDF:

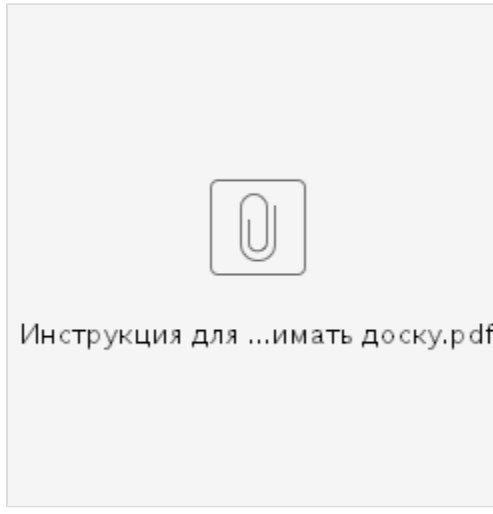

Инструкция (без доски) в формате PDF:

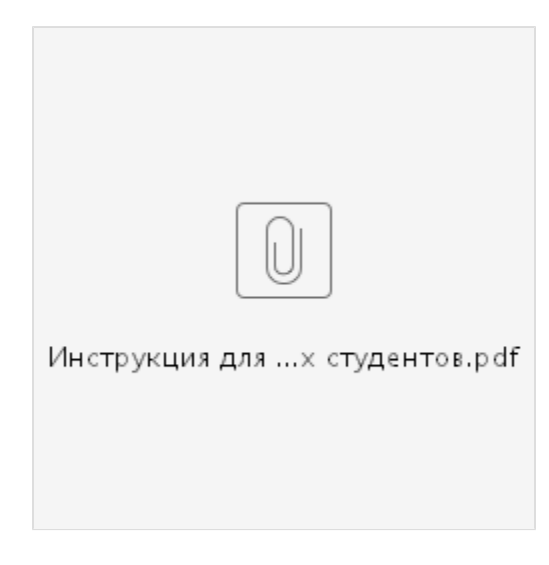